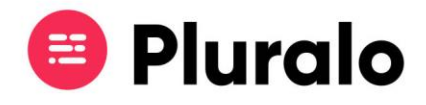

## Como ativar o Virtual Roster?

Para ativar esta opção o deverá entrar no Produto, e clicar na opção Schedule e de seguida ativar a opção Virtual Roster.

Deverá fazer isto em todas as atividades onde pretenda que esta opção esteja ativa.

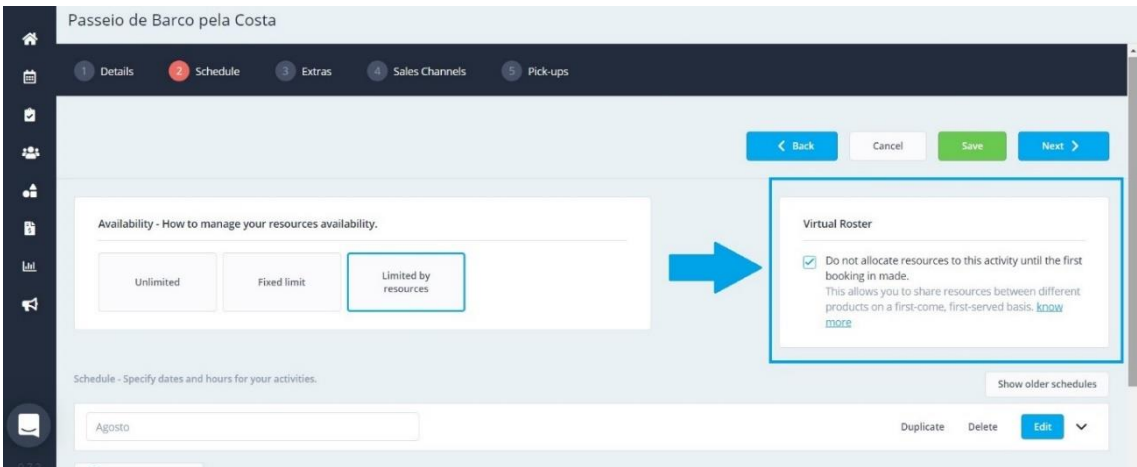

**Nota: Para poder utilizar esta funcionalidade deverá indicar o recurso associado à atividade.**

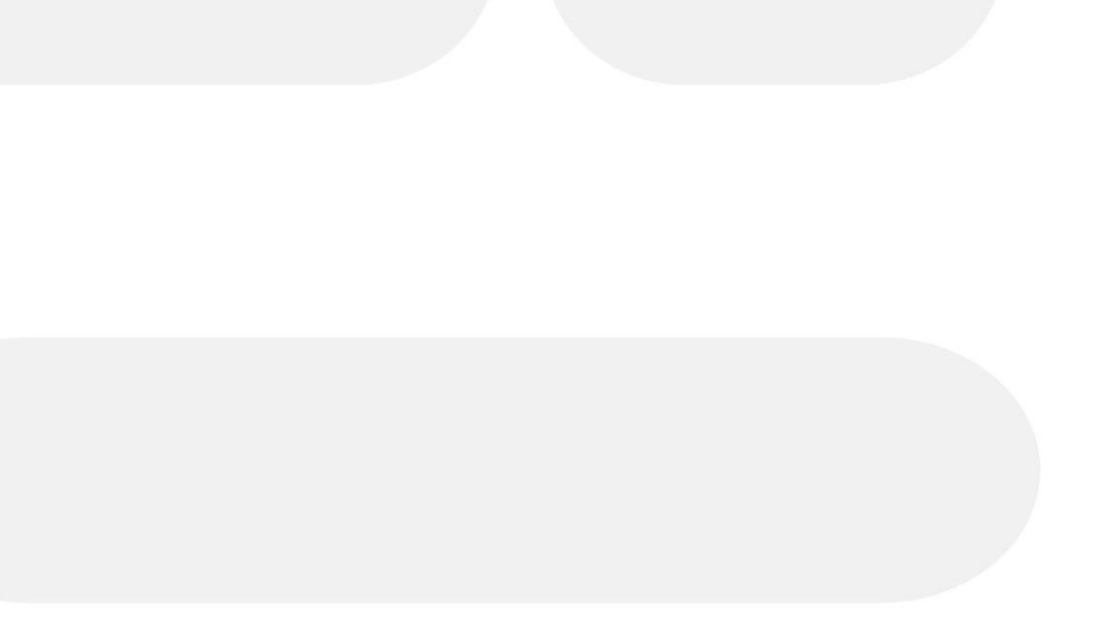

 $\mathbb{R}$